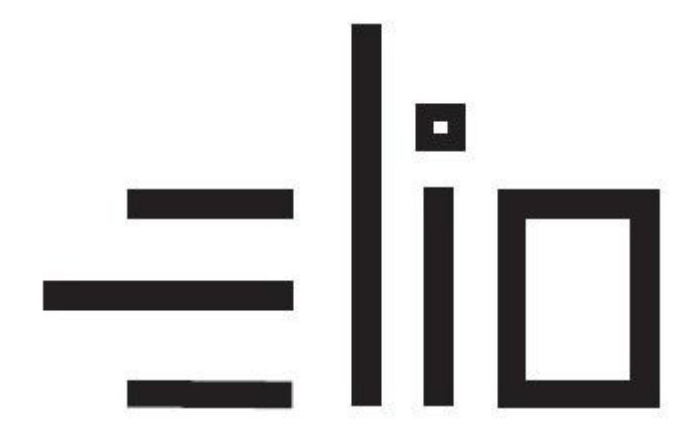

# **Manuál pre nastavenie elio driver, platobného terminálu SumUp a VRP**

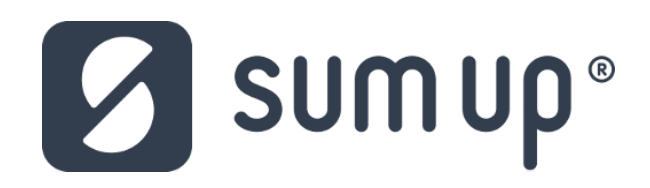

# **Návod pre používateľa**

#### **1. Vytvorenie účtu Google a stiahnutie potrebných aplikácií**

1. Aplikácie potrebné pre fungovanie VRP pokladnice sú predinštalované v zariadení. V prípade odinštalovania aplikácií, je potrebné aplikácie stiahnuť a správne nastaviť.

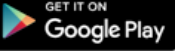

- 2. Prvým krokom je vytvorenie účtu Google [Vytvoriť účet.](https://accounts.google.com/signup/)
- 3. Po vytvorení účtu sa prihlásime vytvorenými prihlasovacími údajmi do aplikácie GooglePlay.
- 4. Po prihlásení sa do účtu si stiahneme aplikáciu [Pokladnica.](https://play.google.com/store/apps/details?id=sk.financnasprava.vrp) Aplikácia sa automaticky nainštaluje.

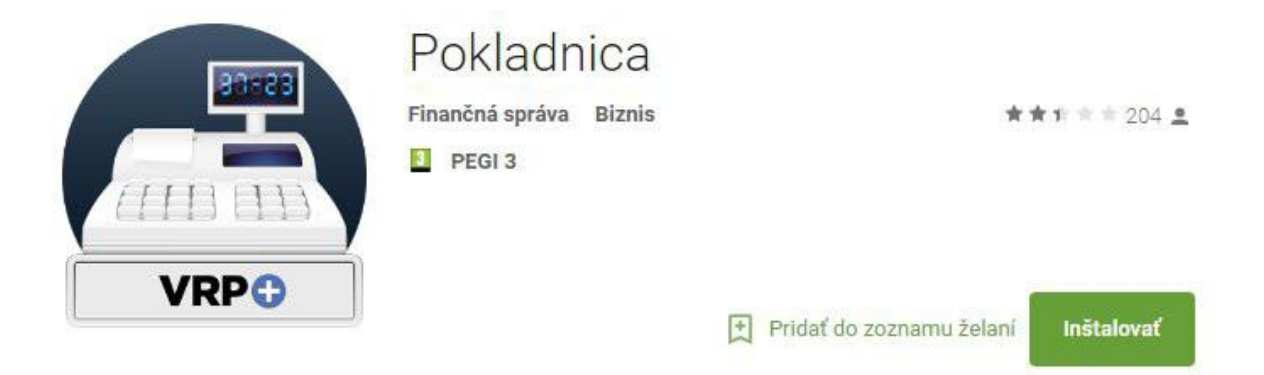

5. Následne stiahneme a nainštalujeme aplikáciu ELIO Driver verzie 2.00.01 a novšia. Aplikáciu nájdeme na google play – [elio driver VRP.](https://play.google.com/store/apps/details?id=cz.mobilecity.elio.vrpdriver)

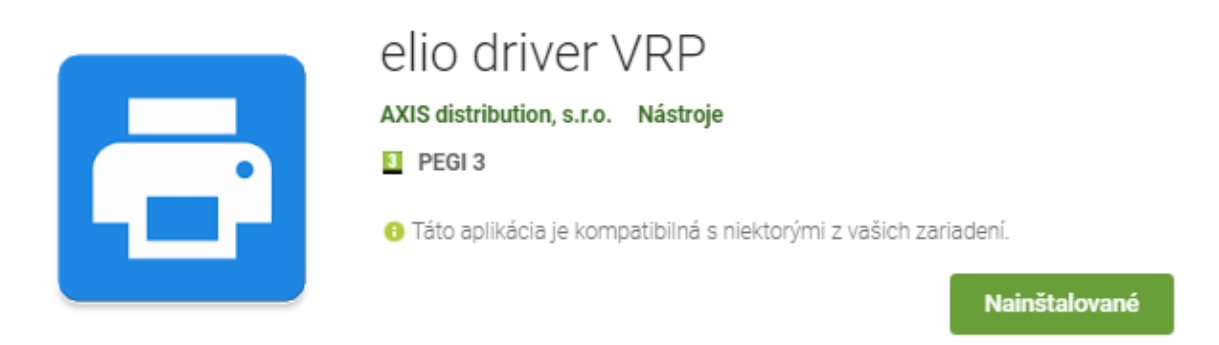

Prípadne na stránke [www.axis-distribution.sk,](http://www.axis-distribution.sk/) v sekcii **Download**, stiahneme na konci stránky aplikáciu ELIO Driver a nainštalujeme.

6. V **Nastavenia** operačného systému Android treba povoliť **lokalizáciu polohy**. Keďže výrobcovia do svojich zariadení implementujú rôzne verzie Androidov, je v tomto kroku ťažké vytvoriť štandardný postup. Je to individuálne a treba ju pohľadať a zapnúť. Lokalizácia bude potrebná pre používanie terminálu SumUp, ktorý bez povolenia Polohy nepracuje.

- 7. V **Nastaveniach** treba povoliť **Bluetooth** a následne spárovať tlačiareň. Štandardne sa volá **Printer001** a zadáme heslo 0000 alebo 1234. Tlačiareň sa objaví medzi spárovanými zariadeniami.
- 8. Platobný terminál SumUp s mobilným zariadením cez Bluetooth **nepárujeme**!!! Párovanie si vytvorí samotná aplikácia elio driver s integrovanou aplikáciou SumUp pri využití platobného terminálu SumUp Air pri vytváraní pokladničného dokladu.

## **2. Nastavenie ovládača ELIO Driver**

- 1. Otvoríme si aplikáciu **ELIO Driver.**
- 2. Klikneme na **Zoznam tlačových služieb**.

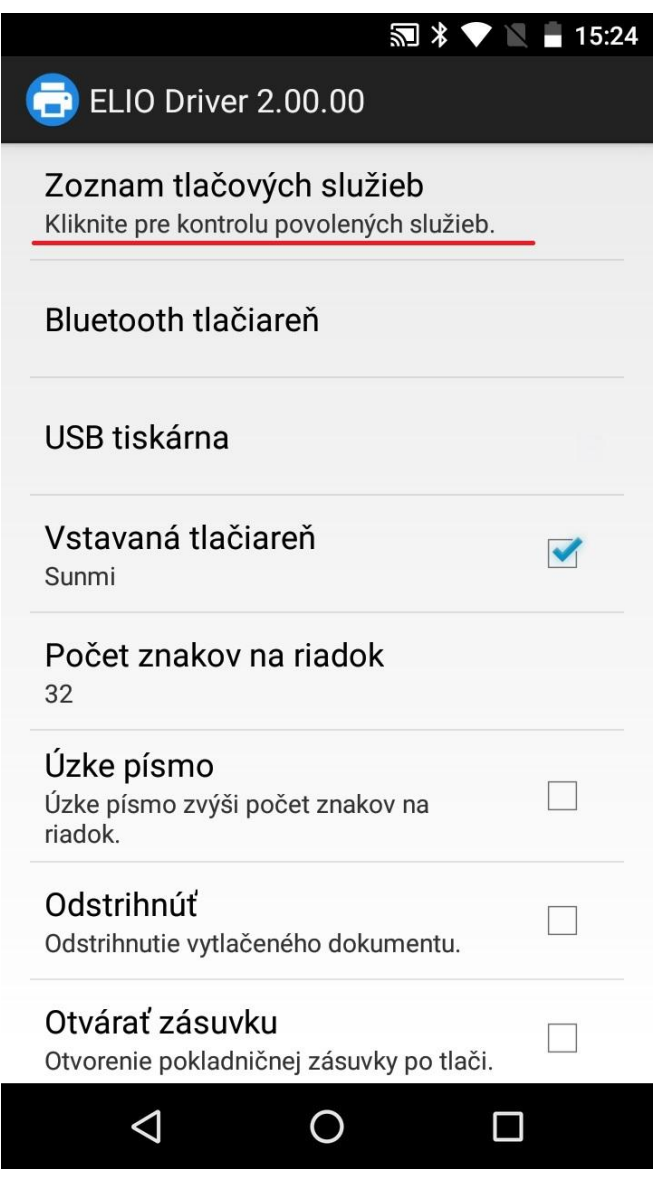

3. Nastavíme elio driver na **Zapnuté**.

Tlačové služby

**ELIO Driver** Zapnuté

- 4. Vyberieme tlačiareň jednu z nasledovných možností:
	- 4.1 V prípade, že ide o samostatnú tlačiareň elio P101, RPP 02, XP-80Q, XP-58IIL, T58K, atď. pripojenú k tabletu/telefónu cez bluetooth, vyberieme možnosť **Bluetooth tlačiareň**,
	- 4.2 V prípade, že ide o kompaktné zariadenie elio POS A7, vyberieme možnosť **USB tlačiareň**,
	- 4.3 V prípade, že ide o kompaktné zariadenie elio miniPOS A02, V1, V1s, vyberieme (necháme možnosť) **Vstavaná tlačiareň**.

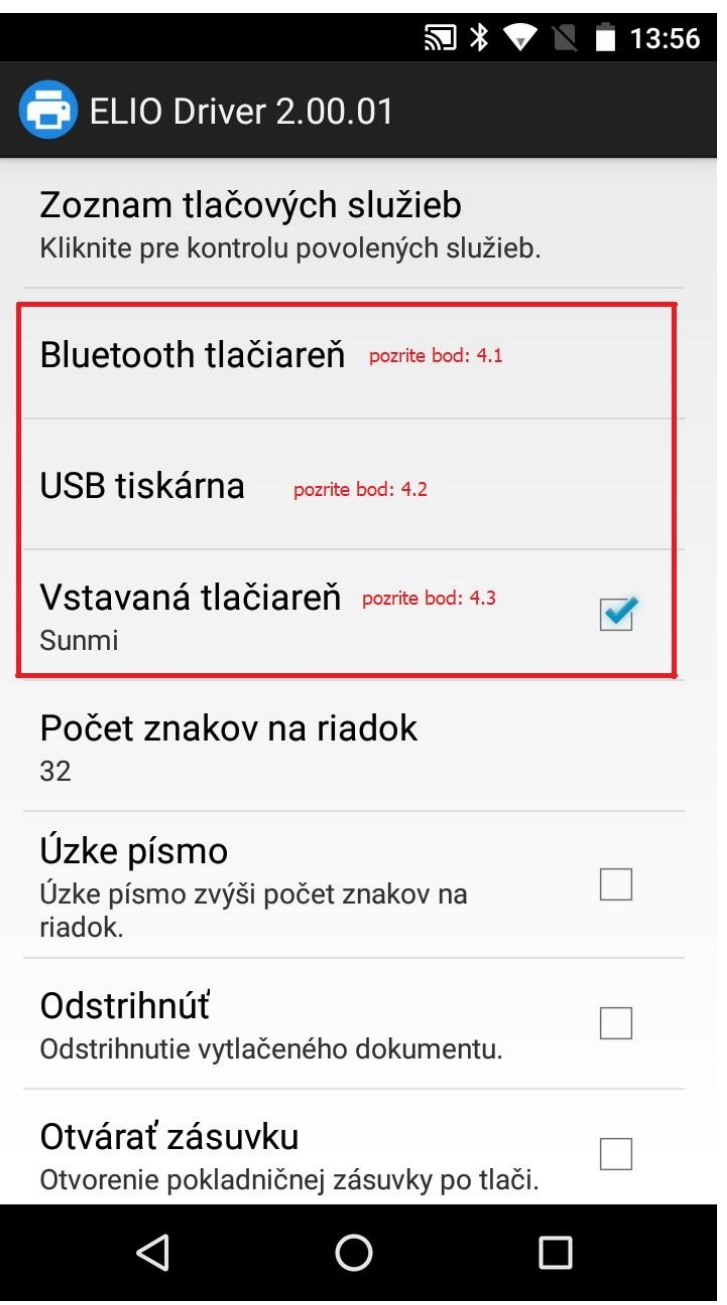

5. V ďalšom kroku vyberieme počet znakov na riadok. Prednastavených je na **32** znakov. Na **31** znakov zmeníme ak ide o zariadenie elio miniPOS V1. Možnosť **48** znakov vyberieme pre tlačiarne s 80 mm páskou, napr. Elio XP-80Q.

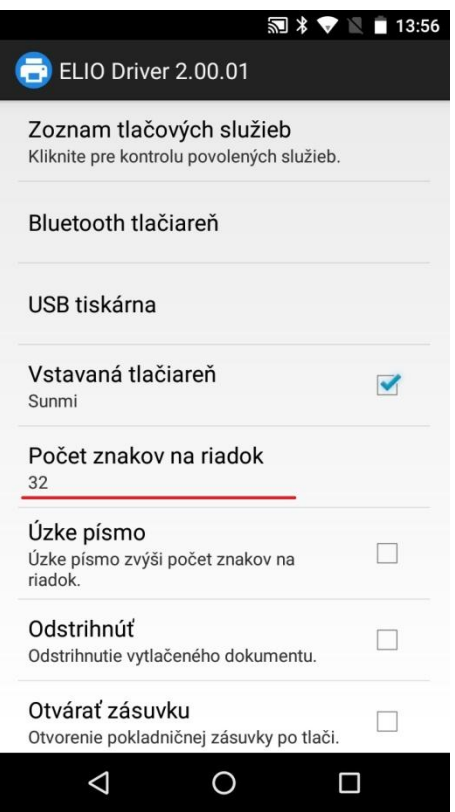

6. Aktivácia licencie – klikneme na tlačidlo **Pridať licenciu.**

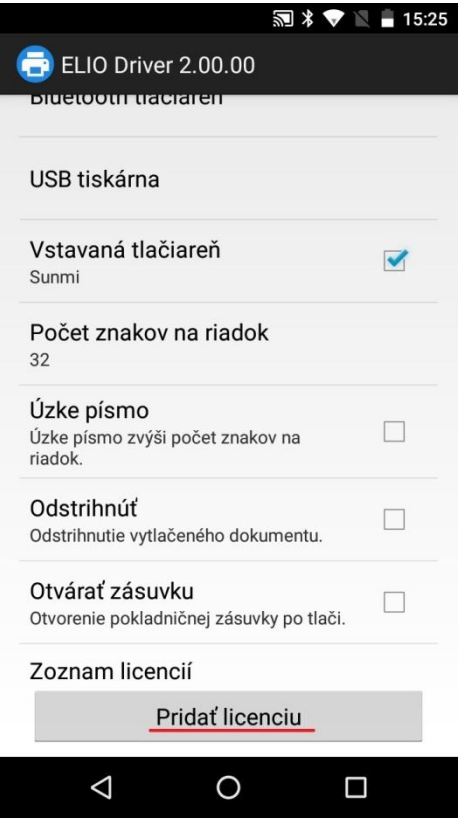

7. V nasledujúcej tabuľke vyplníme licenčné údaje. V riadku **Firma** zadáme názov firmy. V riadku **IČO** zadáme IČO. V riadku **DKP** zadáme DKP – daňový kód pokladne pridelený finančnou správou – NIE DIČ !!! (DKP je 17 miestny číselný kód v tvare 999XXXXXXXXXXXXXX). V riadku **Licenčný kód** zadáme 8 miestny licenčný kód, ktorý sa nachádza na faktúre. Po zadaní všetkých údajov klikneme na tlačidlo **Overiť**.

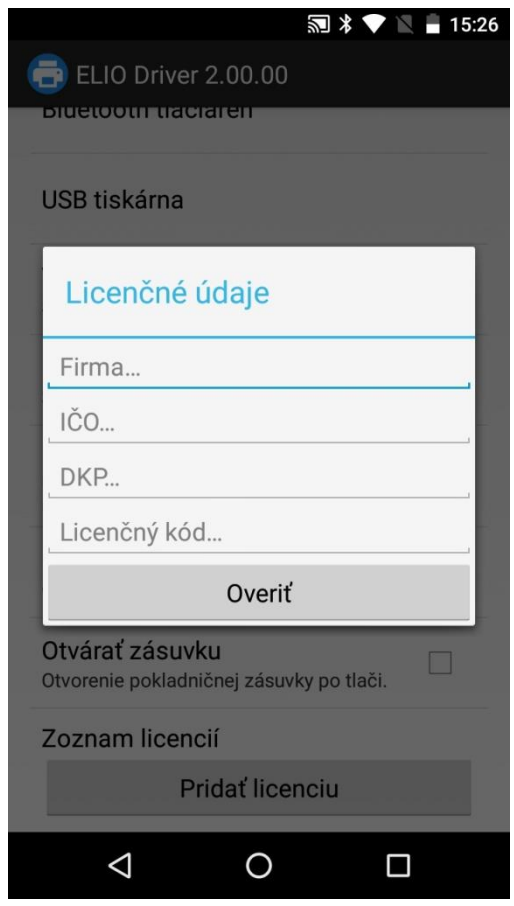

8. Po správnom zadaní všetkých údajov sa licencia úspešne overí a aktivuje.

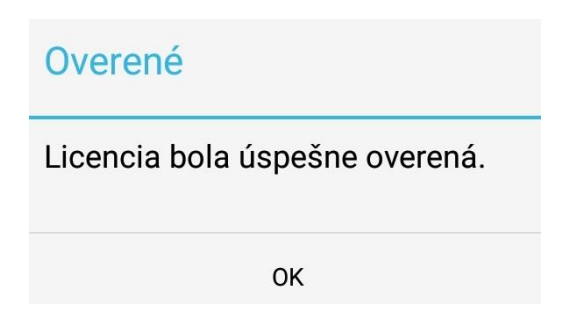

9. Po nahodení prvotných údajov je potrebné spraviť re-aktiváciu licencie. Opätovne treba kliknúť na **Pridať licenciu**, polia nechať prázdne a následne len dať **Overiť**. Po tomto kroku sa Vám zobrazí licencia.

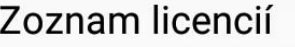

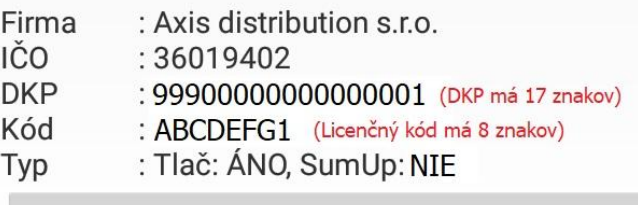

Pridať licenciu

10. Po re-aktivovaní licencie je v riadku **Typ:** stav **Tlač: ÁNO** a stav **SumUp:** preddefinovaný na **NIE**. To znamená, že funkcia pre platby kartou pomocou terminálu SumUp vo VRP sú vypnuté.

#### **Dôležitá informácia!!!**

Zákazník, ktorý si platobný terminál SumUp Air zakúpil priamo od Pokladničné centrum alebo od partnera Axis distribution, s.r.o. bude mať funkciu platby týmto platobným terminálom **bezplatnú** a automaticky mu ju zapneme. Len nám mailom musíte poslať potrebné údaje: Váš **Licenčný kód** z elio drivera, **Sériové číslo** platobného terminálu (nájdete na opačnej strane terminálu) a **ID zákazníka** (nájdete po prihlásení do SumUp alebo na **Preberací protokol**.

**Mail:** podpora@axis-distribution.sk

Zákazník, ktorý si platobný terminál kúpil priamo od výrobcu SumUp alebo od iného obchodníka, bude mu funkcia platby terminálom spoplatnená sumou 12 € s DPH. Pre aktivovanie a úhradu tejto funkcie je potrebné poslať mail s **Licenčným kódom** a **fakturačnými údajmi** (Obchodný názov/SZČO, Adresa, IČO, DIČ, prípadne aj IČ DPH) na koho bude faktúra vystavená. **Mail:** obchod@axis-distribution.sk

11. Po uvolnení, prípadne zaplatení faktúry bude treba vykonať re-aktiváciu licencie. Opätovne treba kliknúť na **Pridať licenciu**, polia nechať prázdne a následne len dať **Overiť**. Po tomto kroku sa Vám zobrazí licencia. Status pre SumUp sa zmení **ÁNO**.

## Zoznam licencií

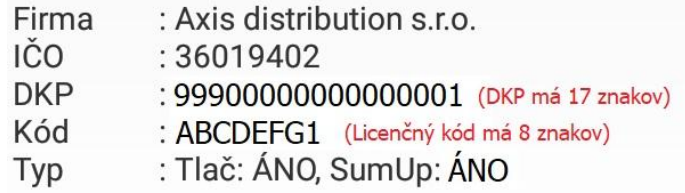

## Pridať licenciu

#### **3. Prihlásenie do VRP**

- 1. Kompletné informácie o VRP, manuály, video-návody a rôzne príručky práce s VRP poskytuje internetový portál finančne správy a nájdete ich v nasledujúcom odkaze [kliknite sem.](https://www.financnasprava.sk/sk/elektronicke-sluzby/elektronicka-komunikacia/elektronicka-komunikacia-dane/prirucky-a-navody)
- 2. Spustíme aplikáciu **Virtuálna registračná pokladnica** a zadáme potrebné prihlasovacie údaje.

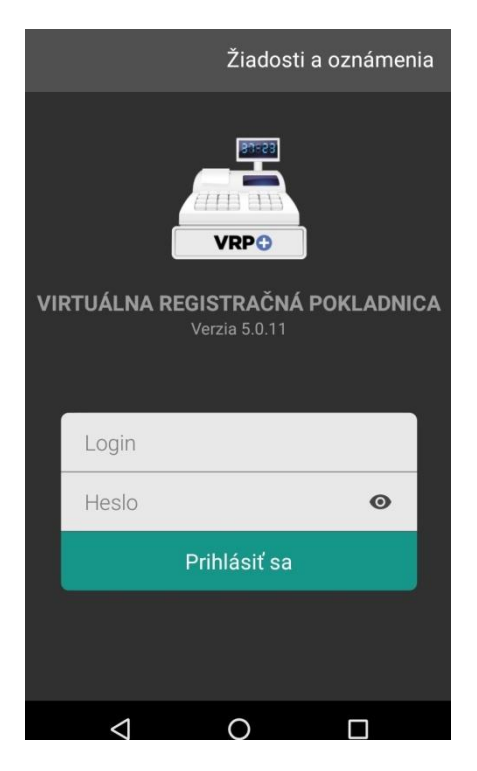

3. Po prihlásení sa do systému otvoríme položku **Nastavenia** a následne **Nastavenia tlače**  a vypneme voľbu **Použiť mobilnú tlačiareň**. Formát papiera musí byť nastavený na **A6**.

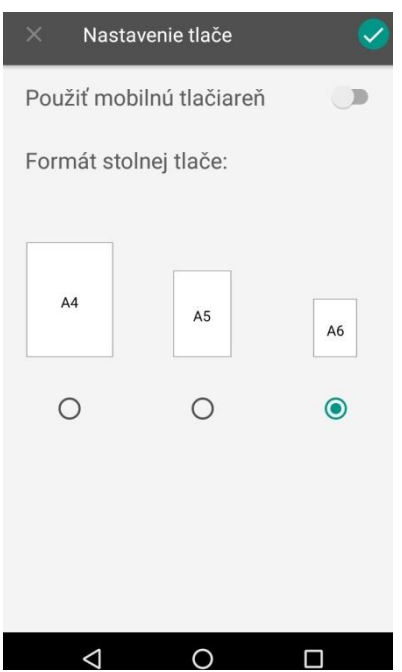

4. V ďalšom kroku je potrebné v **Nastavenie dokladu** povoliť **Zadávanie rozpisu platidiel**, z možností vyberieme možnosť **Platobná karta**. Povolíme **Použitie mobilného POS terminalu**. Ďalšie nastavenia nastavujeme podľa potreby podnikateľa.

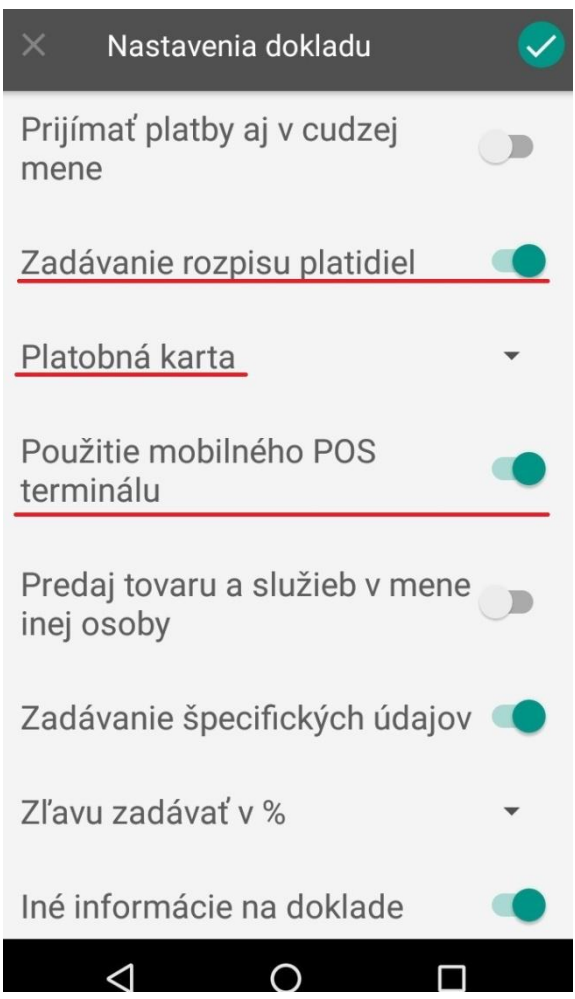

## **4. Príklad vytvorenia prvého pokladničného dokladu s použitím platobného terminálu SumUp**

1. V hlavnom menu aplikácie VRP klikneme na ikonu **Nový doklad** a zobrazí sa nám obrazovka so zoznamom rôznych typov dokladov. Vyberieme **Pokladničný doklad**.

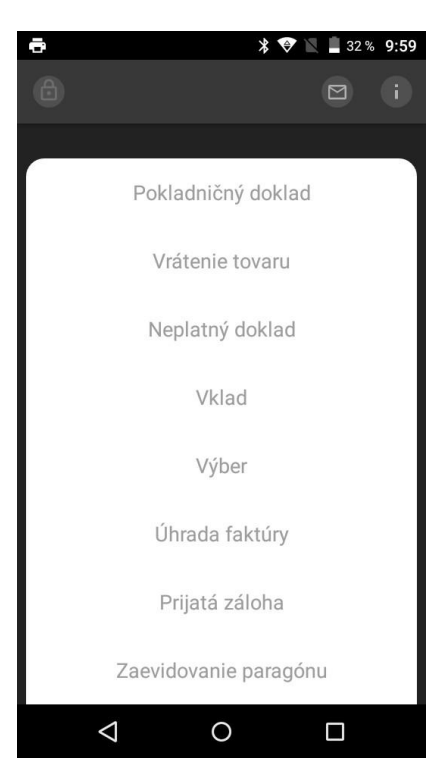

2. Následne vyberieme položku v **minimálnej** výške 1 € s DPH. Po vybratí položky potvrdíme ťuknutím v pravom hornom rohu (ikonka – fajka so zeleným pozadím).

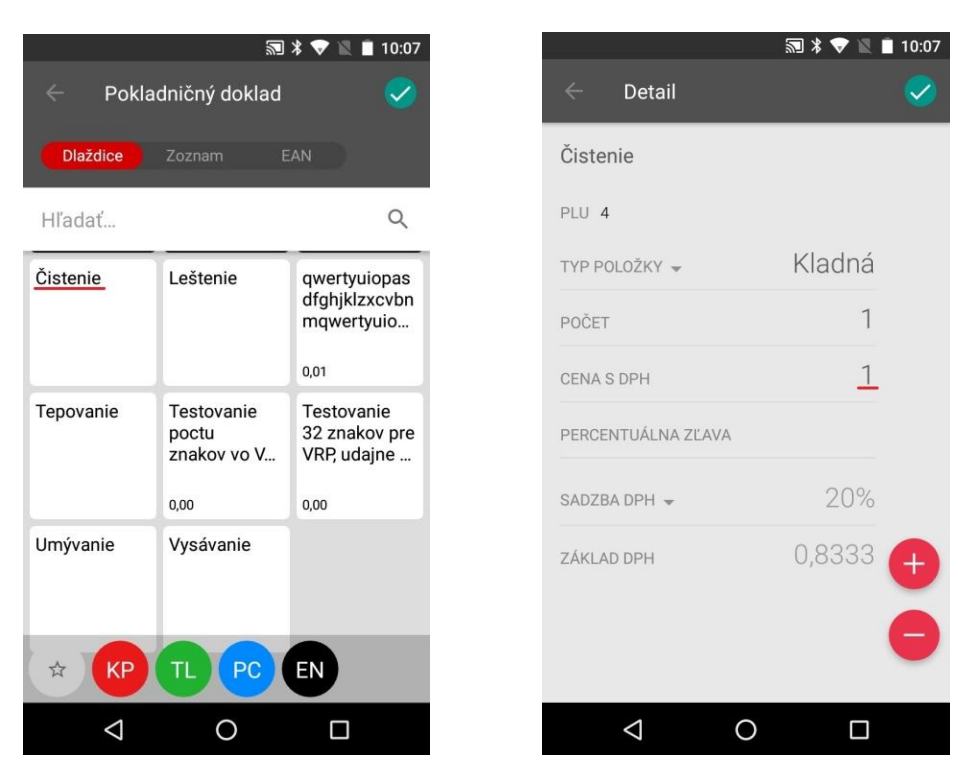

3. V **Rozpis platidiel** vidíme výslednú sumu 1 € s DPH, ktorú môžeme dať zaplatiť platobnou kartou. Pre aktivovanie terminálu klikneme v hornom rohu na ikonku, ktorá vypadá ako **platobná karta**.

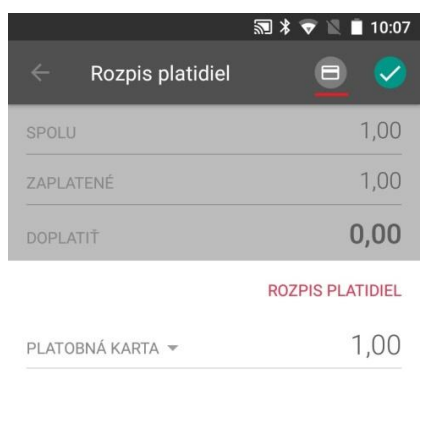

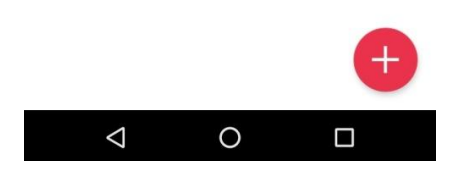

4. Elio driver aktivuje službu SumUp a zároveň vyskočí okno pre povolenie k prístupu k polohe zariadenia. Pri vytváraní dokladu platby kartou je potrebné sa prihlásiť do účtu SumUp. Je potrebné zadať Váš **mail**, **hesla**. Bez lokalizácie služba SumUp nepracuje. *Info:* Tento krok sa robí len pri vytváraní prvého pokladničného dokladu.

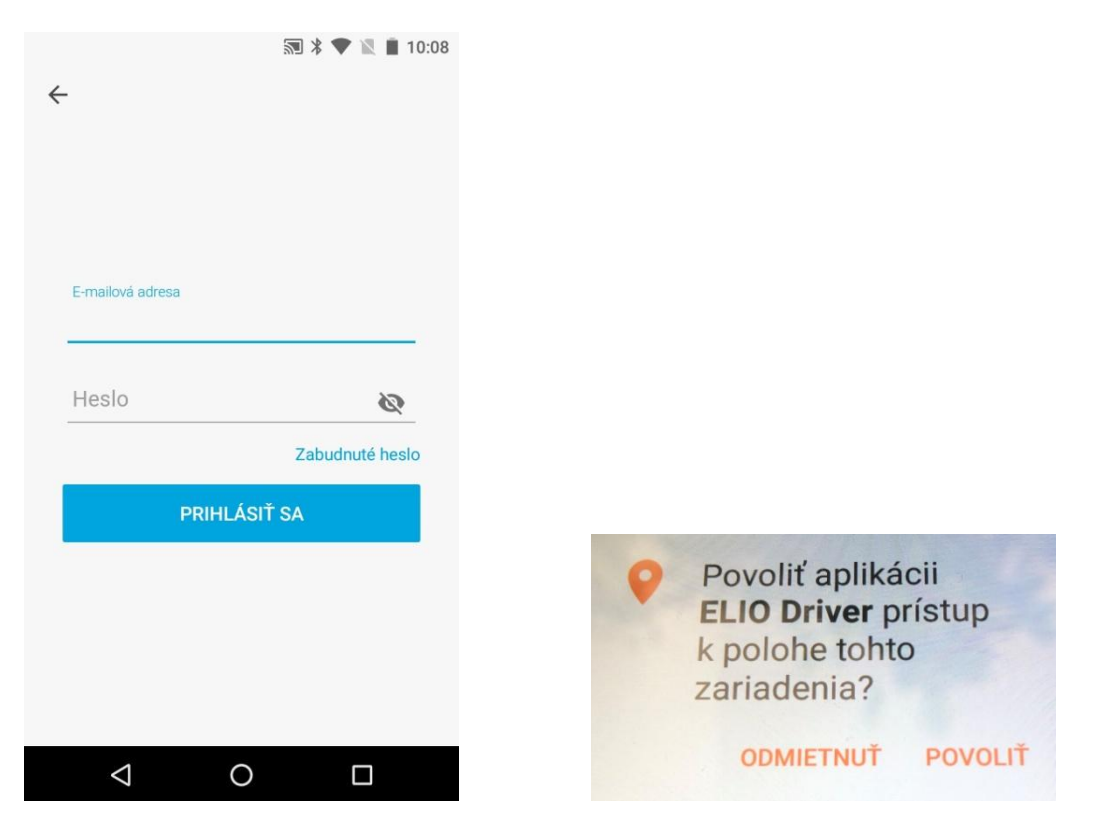

5. Po úspešnom prihlásení do účtu začne integrovaná aplikácia SumUp pracovať, aktivuje **B**luetooth a začne si vyhľadávať terminál.

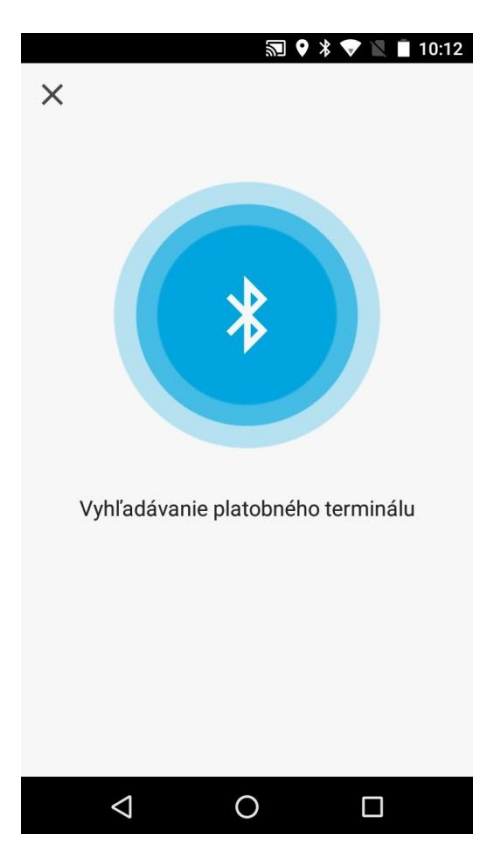

6. Keď si aplikácia nájde terminál, stačí si porovnať posledné čisla sériového čísla na zadnej strane terminálu. Keď sa zhodujú, stačí už iba kliknúť na **PRIPOJIŤ**. Po potvrdení sa aplikácia začne pripájať k terminálu.

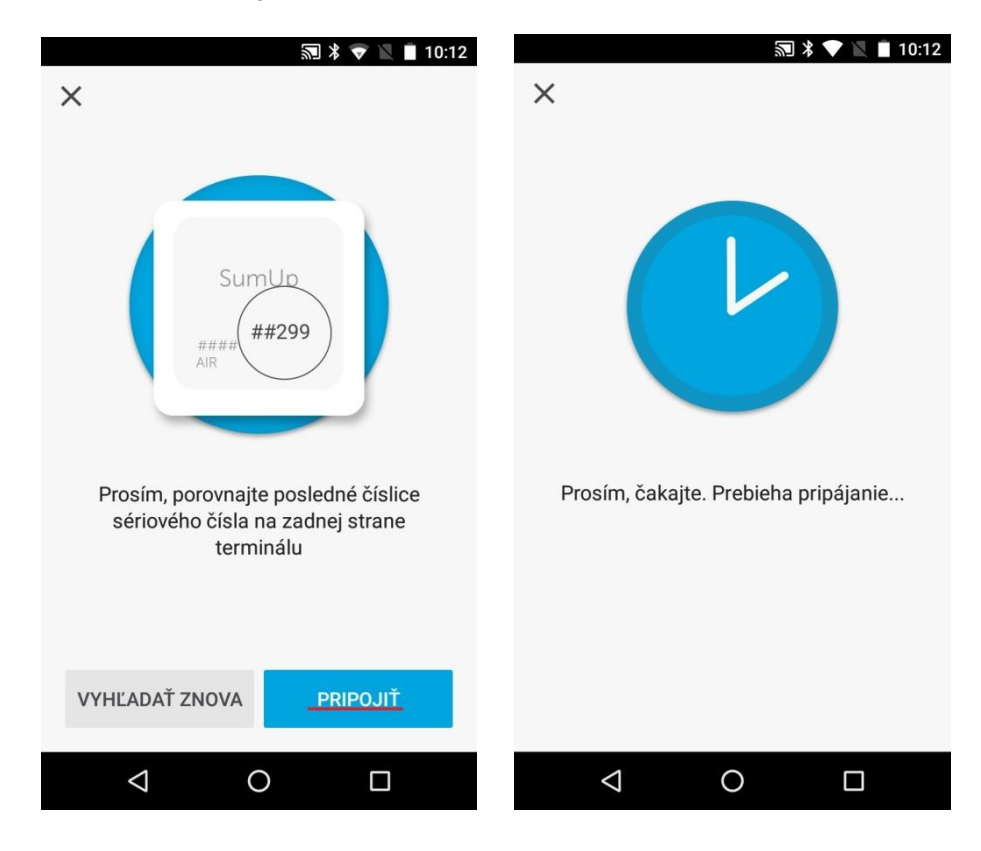

7. Po úspešnom pripojení, klikneme na **ĎALEJ**. Súčasne na displeji terminálu bude svietiť status Bluetooth.

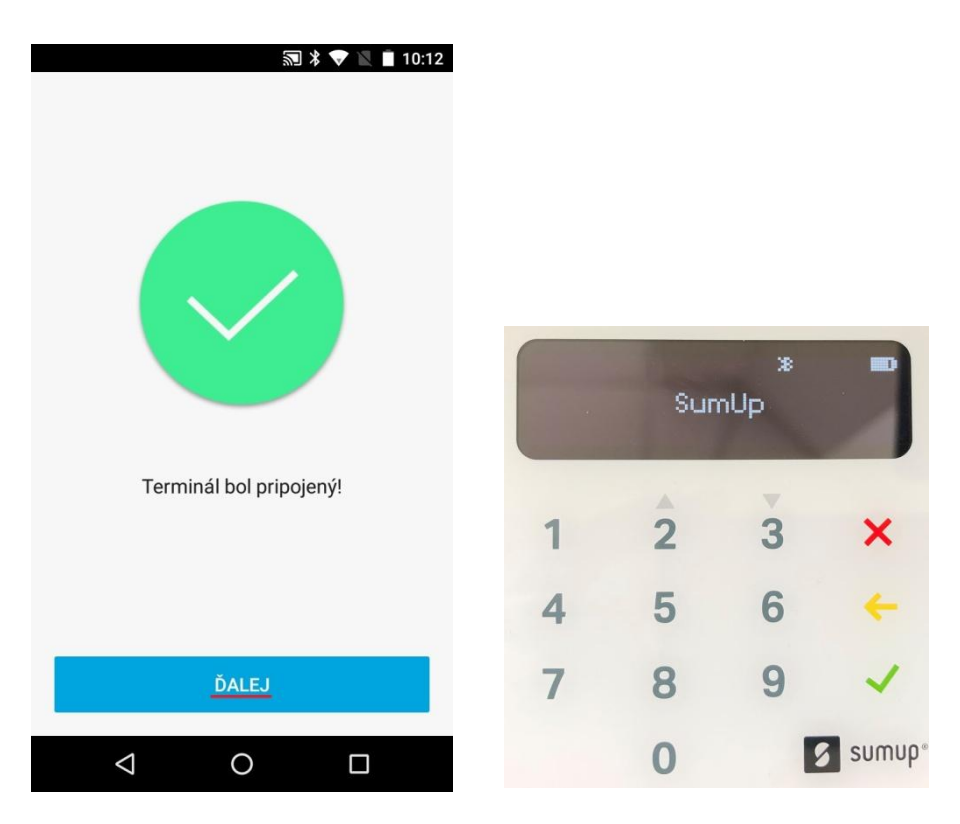

8. Po pripojení k terminálu nás aplikácia vyzve na platbu kartou. Rovnako nás upozorní aj terminál. Následne stačí priložiť/vložiť platobnú kartu alebo telefón, v ktorom máte aktivovanú jednu zo služieb Google Pay alebo Apple Pay.

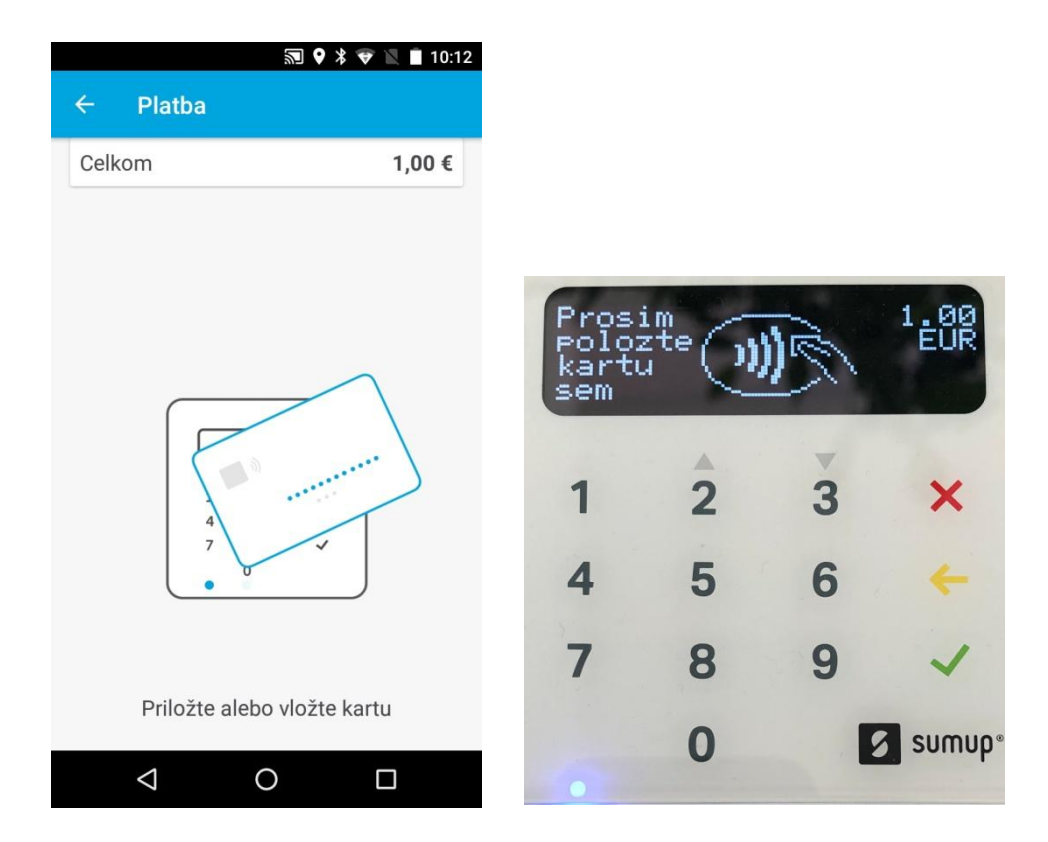

9. Terminál spracuje platbu a vypíše **Platba schválená**.

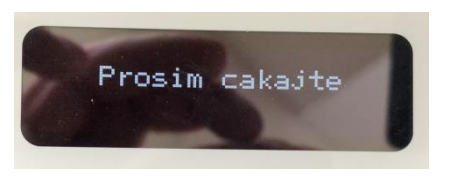

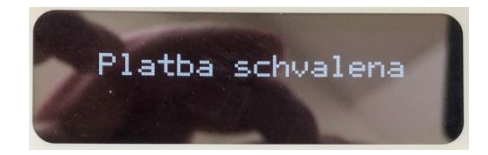

10. Po úspešnom prebehnutí platby platobným terminálom sa aplikácia vráti do kroku **Rozpis platidiel**. Tu klikneme na **zelenú ikonku**.

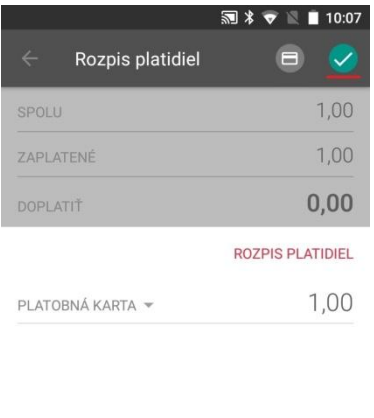

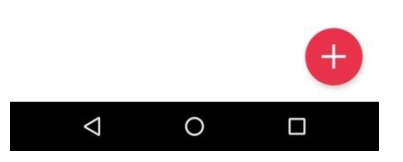

11. Vygeneruje sa Vám vytvorený doklad, ktorý je možné vytlačiť pomocou **ikonky tlačiarne**  v pravom hornom rohu. V prípade, že zákazník chce pokladničný doklad poslať mailom, klikneme na **ikonku zavináč (@)**. Po odoslaní mailu sa pokladničný doklad netlačí!

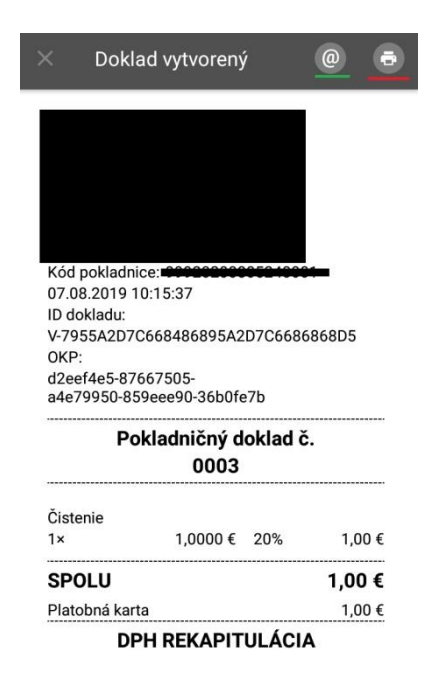

12. V nasledujúcom okne je potrebné v ľavom hornom rohu zvoliť ovládač **ELIO driver**. Po vybratí ovládača je možné vytlačiť doklad kliknutím na **ikonku tlačiarne**.

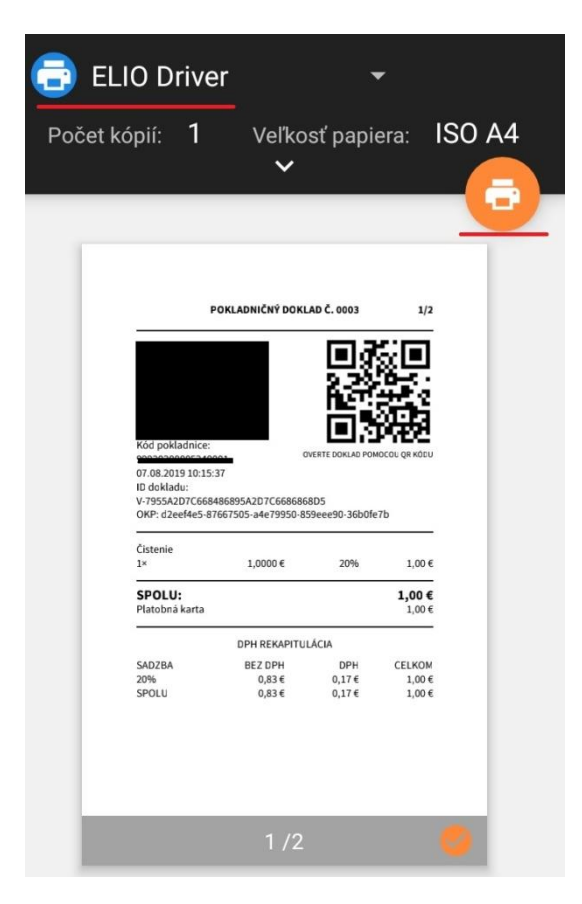

13. Po vytlačení dokladu môžeme na pätičke dokladu vidieť informáciu o platobnej karte a kód transakcie. Tento údaj sa objaví len na prvom vytvorenom a vytlačenom doklade. Kópia dokladu už túto informáciu neobsahuje.

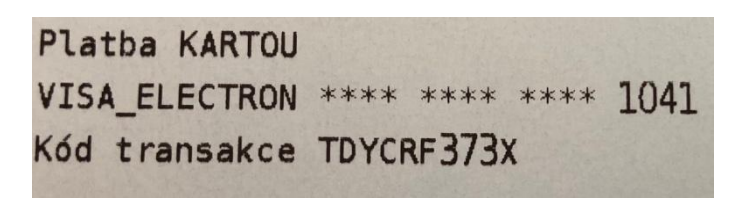

#### **Chybové hlášky pri aktivovaní licencie a práci s terminálom:**

1. Problém s internetovým pripojením

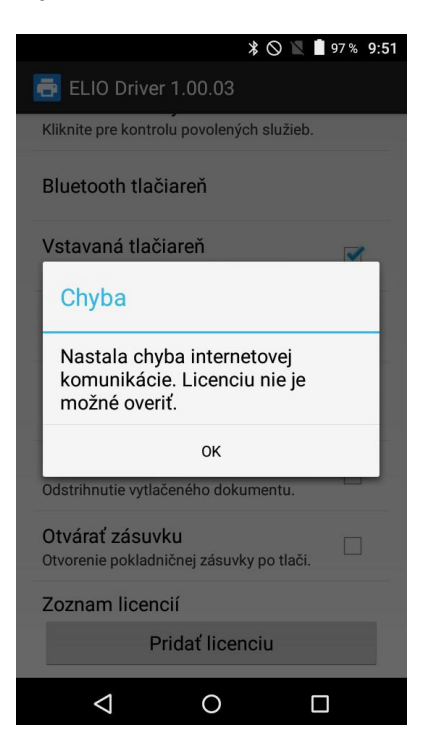

Licenciu nie je možné overiť pretože máte problém s internetovým pripojením. Prosím uistite sa, že Ste pripojený k internetu.

2. Zadanie nesprávnych údajov

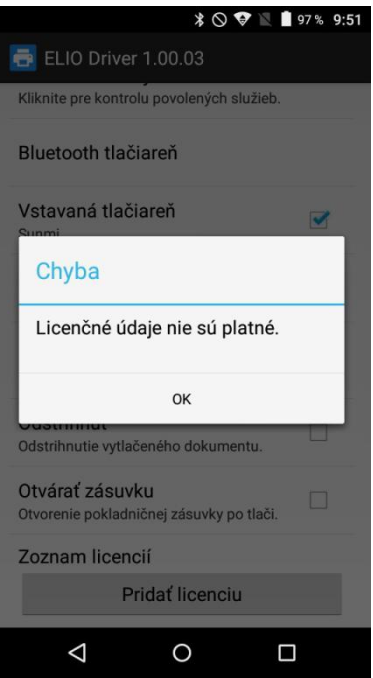

Niektorý z údajov, ktorý Ste zadali je nesprávny. Prosím skontrolujte údaje a opakujte aktivovanie licencie. Formát zadaných údajov nájdete v kroku č. 7 – Aktivovanie licencie, časť 2. nastavenia ovládača elio driver.

#### 3. Nahodenú licenciu nevidím

Po úspešnom nahodení licencie treba vykonať reaktiváciu licencie. Pozrite krok č. 9, časť 2. Nastavenie ovládača elio driver.

#### 4. Nenájde platobný terminál SumUp

Dôvodov, prečo Vám nenašlo a nespárovalo platobný terminál SumUp môže byť niekoľko:

- 4.1 Platobný terminál je vybitý terminál stačí pomocou microUSB kábla dať nabíjať,
- 4.2 Platobný terminál Ste spárovali cez rozhranie Bluetooth *-* treba ho odpárovať, pretože aplikácia ho nemusí nájsť a vedieť s ním pracovať
- 4.3 Platobný terminal nevie nájsť aplikácií treba pomôcť s vyhľadávaním. Stačí v pravom hornom rohu kliknúť na **ikonu námornícke koleso**. Proces pár krát opakujeme. Následne postupujem podľa kroku č. 6 v časti 4. Príklad vytvorenia prvého pokladničného dokladu s použitím platobného terminálu SumUp.

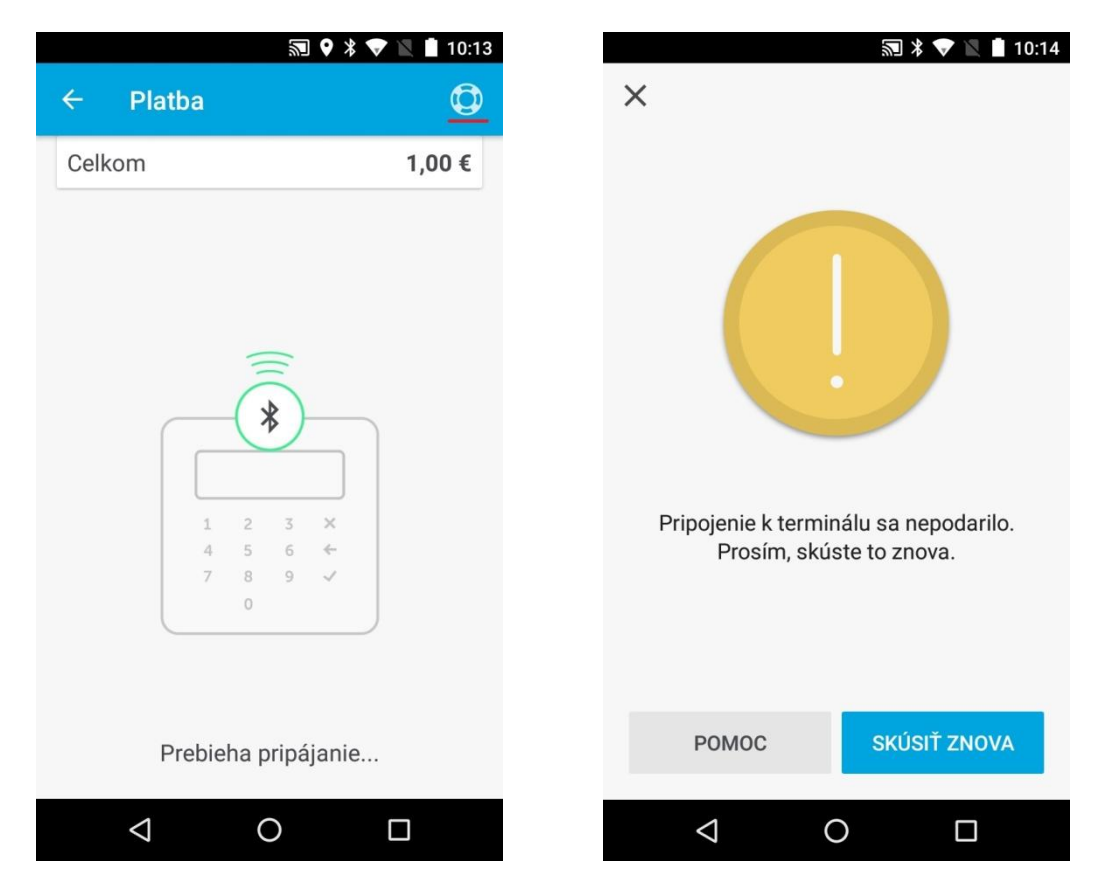

4.4 V prípade, že sa Vám nepodarí pripojiť k platobnému terminálu, treba resetovať samotný terminál. Ten musí byť vypnutý. Potom zatlačíme na tlačidlo **POWER** a držíme ho. Najskôr nabehne informácia **HOLD FOR BT...** a po nej **RELEASE FOR BT...**. Potom tlačidlo pustíme, terminál sa zapne. Následne opakujeme v aplikácii pripojenie k terminálu.

#### **Kontakt:**

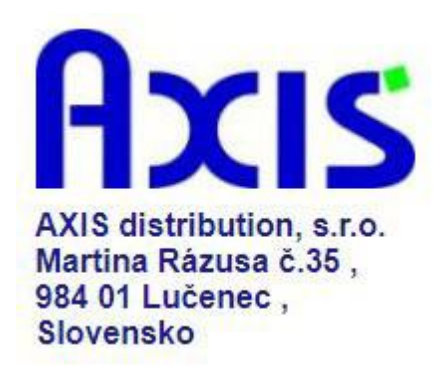

tel. : +421 47 4331173

fax : +421 47 4331011

e-mail: obchod@axis-distibution.sk

Môžete nás kontaktovať v každý pracovný deň od 9:00 do 17:00 hod. na uvedených telefónnych číslach alebo e-mailových adresách.